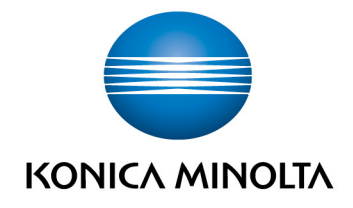

# **bizhub Evolution** SECURE GUEST PRINT

User's Guide Version: 1.0

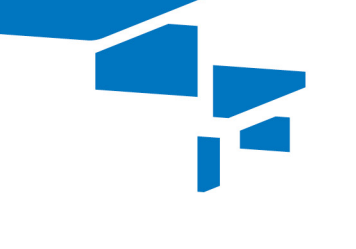

**bizhub Evolution**

# **Table of contents**

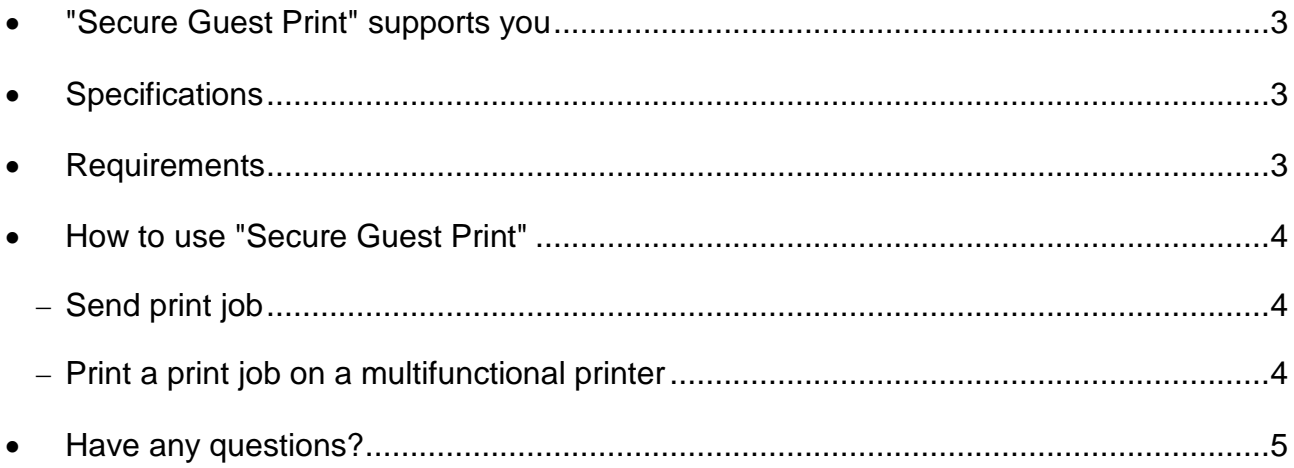

#### <span id="page-2-0"></span>**"Secure Guest Print" supports you** ◢

Provide your guests with a convenient and reliable printing service.

"Secure Guest Print" gives you a public e-mail address to which your guests can send print jobs as an e-mail attachment. Your guests automatically receive an access code that they can use to retrieve their prints from any Konica Minolta multifunctional printer that is assigned to you and connected to bizhub Evolution. Print options, such as duplex and color prints, can be selected individually.

# <span id="page-2-1"></span>**Specifications**

The following file formats can be converted into print jobs using "Secure Guest Print":

• PDF

#### <span id="page-2-2"></span>**Requirements** ◢

To use "Secure Guest Print", please ensure that:

- You are connected to the Internet.
- You know the "Secure Guest Print" e-mail address.
- You have access to a Konica Minolta multifunctional printer to which the "Secure Guest Print" service is assigned.

# <span id="page-3-0"></span>**How to use "Secure Guest Print"**

## <span id="page-3-1"></span>**Send print job**

- 1. Create an e-mail.
- 2. Attach the relevant print job to the e-mail.

## *NOTE*

To find out which file formats can be converted from a file attachment into a print job using "Secure Guest Print", see ["Spezifikationen"](#page-2-1) on page [3.](#page-2-1)

3. Send the e-mail to the "Secure Guest Print" e-mail address.

### *NOTE*

The "Secure Guest Print" e-mail address is company-specific. Please request the e-mail address directly on-site in each case.

4. You will automatically receive an e-mail with the PIN required to print out your print job.

## <span id="page-3-2"></span>**Print a print job on a multifunctional printer**

- 1. Start up the "Secure Guest Print" service on the multifunctional printer.
- 2. Enter the PIN that you received by e-mail from "Secure Guest Print".
- 3. Press [Print].
- 4. Change the print settings, if required.
- 5. Start the print job by pressing [Print].

# <span id="page-4-0"></span>**Have any questions?**

If you have any questions about how to use this service or if you encounter any problems, please contact the system administrator in your company. If your system administrator is not able to answer your questions or resolve your problem, they can contact Konica Minolta Support for further assistance.

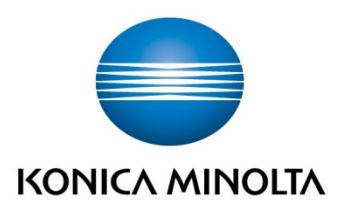

Konica Minolta **Business Solutions Europe GmbH** Europaallee 17 30855 Langenhagen ✔ Germany<br>Tel.: +49 (0) 511 74 04-0 Fax: +49 (0) 511 74 10 50 www.konicaminolta.eu